#### Slide 1 - Slide 1

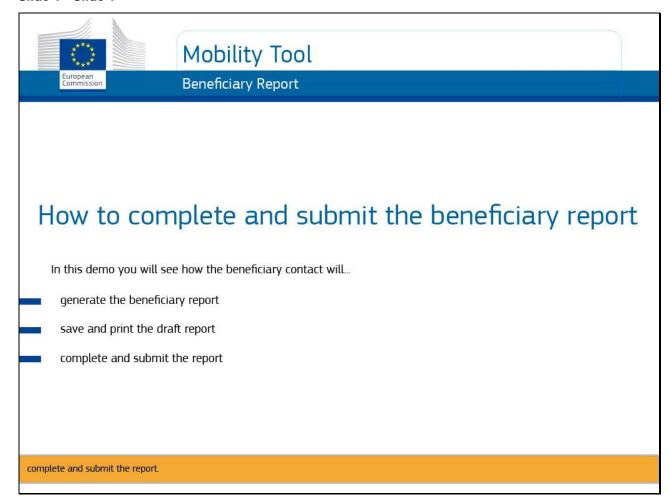

**Text Captions** 

# **Mobility Tool**

**Beneficiary Report** 

# How to complete and submit the beneficiary report

In this demo you will see how the beneficiary contact will...

generate the beneficiary report

save and print the draft report

complete and submit the report

In this demo you will see how the beneficiary contact will generate the beneficiary report, save and print the draft report and complete and submit the report.

#### Slide 2 - Slide 2

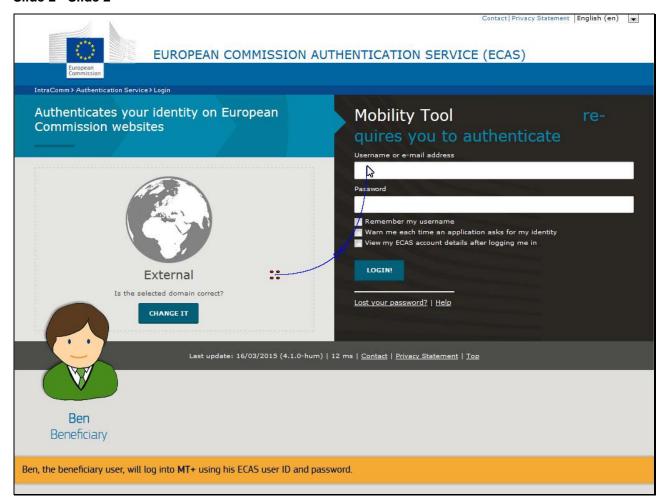

# **Text Captions**

Ben, the beneficiary user, will log into MT+ using his ECAS user ID and password.

#### Slide 8 - Slide 8

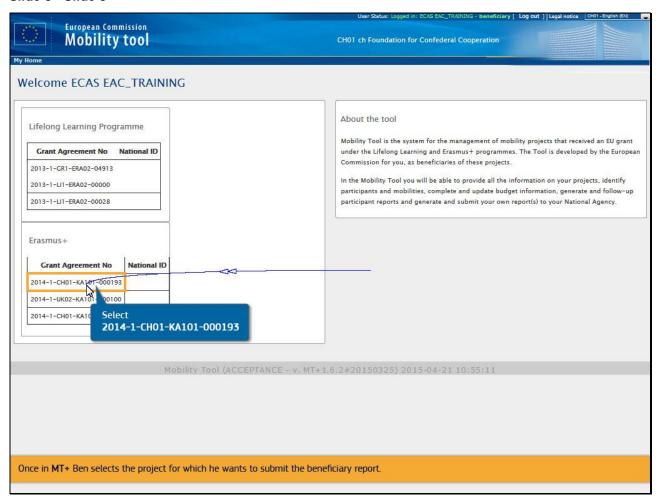

# **Text Captions**

Once in MT+ Ben selects the project for which he wants to submit the beneficiary report.

Select 2014-1-CH01-KA101-000193

#### Slide 9 - Slide 9

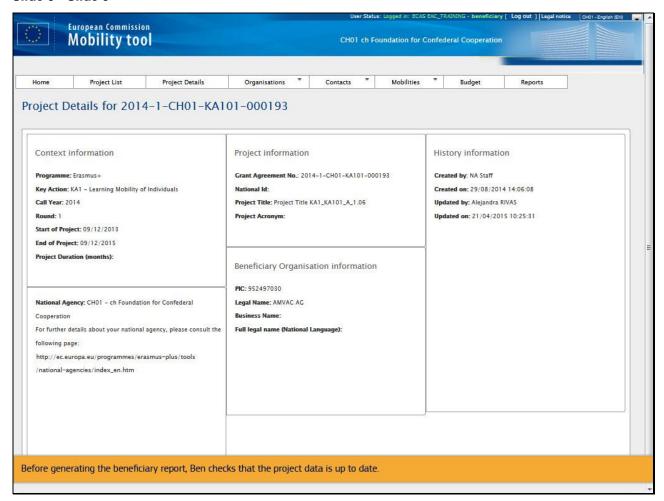

# **Text Captions**

Before generating the beneficiary report, Ben checks that the project data is up to date.

#### Slide 12 - Slide 12

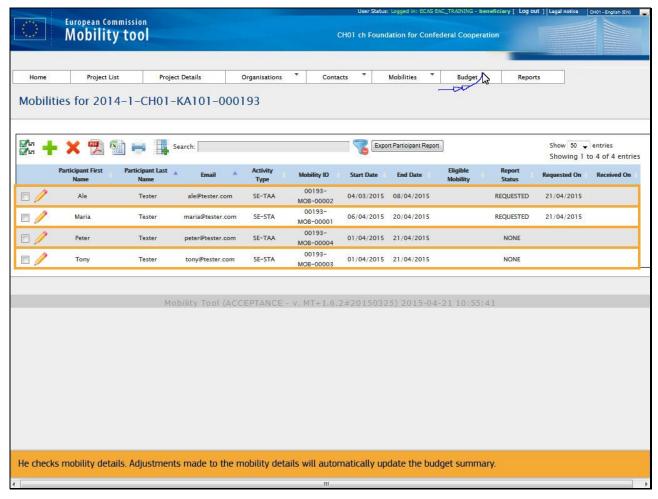

# **Text Captions**

He checks mobility details. Adjustments made to the mobility details will automatically update the budget summary.

#### Slide 13 - Slide 13

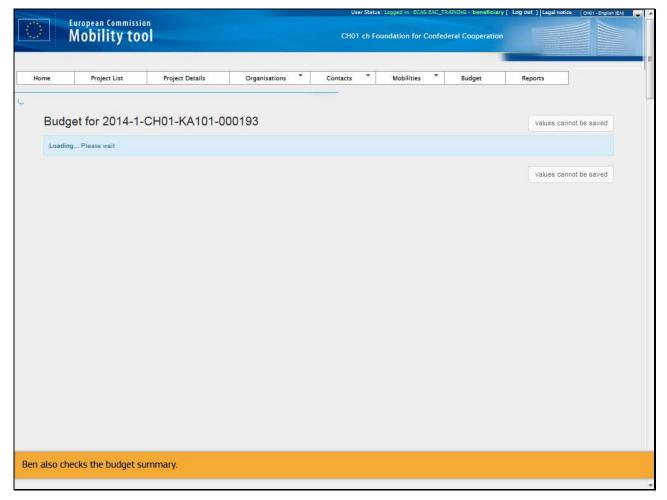

# **Text Captions**

Ben also checks the budget summary.

#### Slide 14 - Slide 14

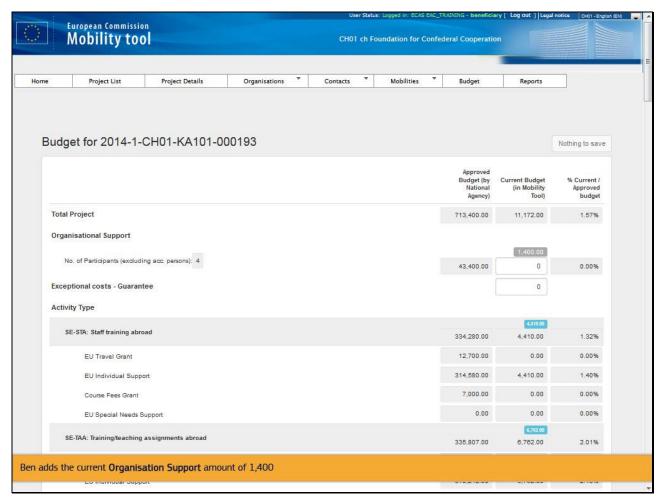

# **Text Captions**

Ben adds the current **Organisational Support** amount of 1,400

#### Slide 16 - Slide 16

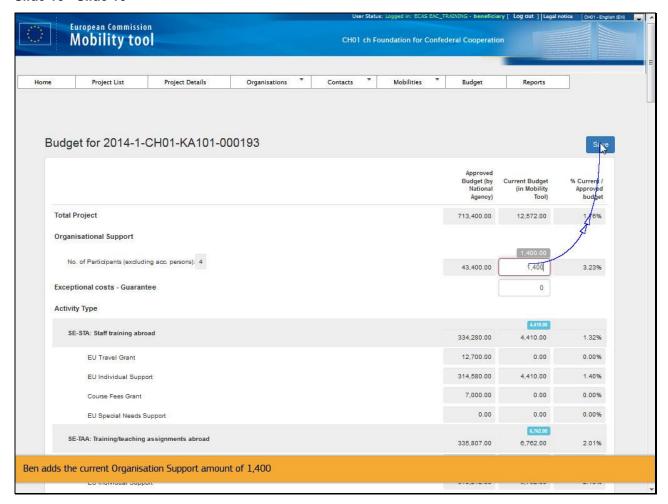

#### Slide 17 - Slide 17

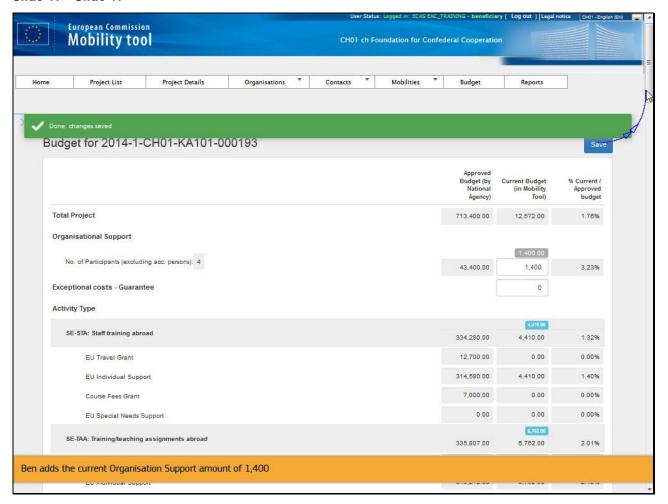

#### Slide 18 - Slide 18

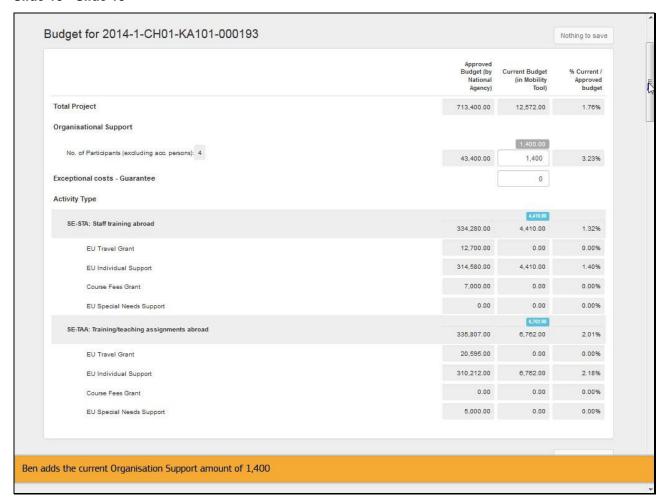

#### Slide 19 - Slide 19

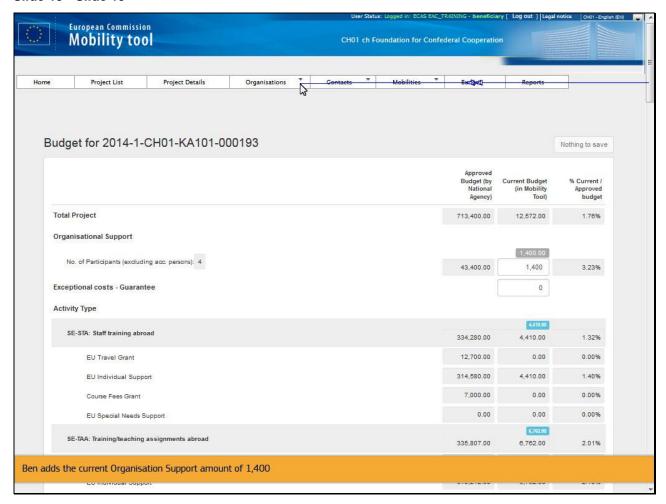

#### Slide 20 - Slide 20

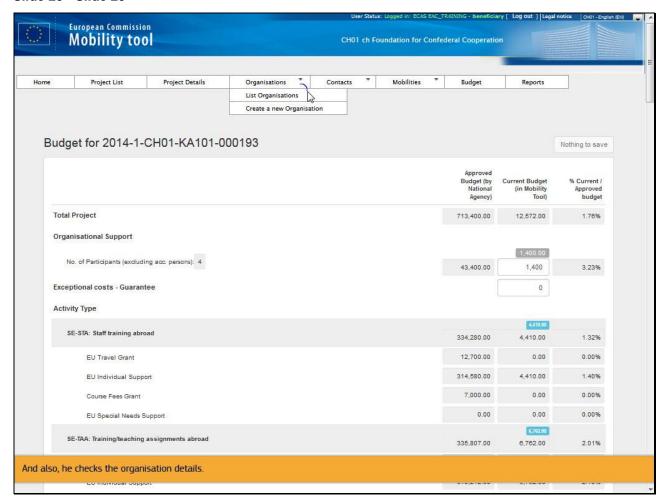

# **Text Captions**

And also, he checks the organisation details.

#### Slide 21 - Slide 21

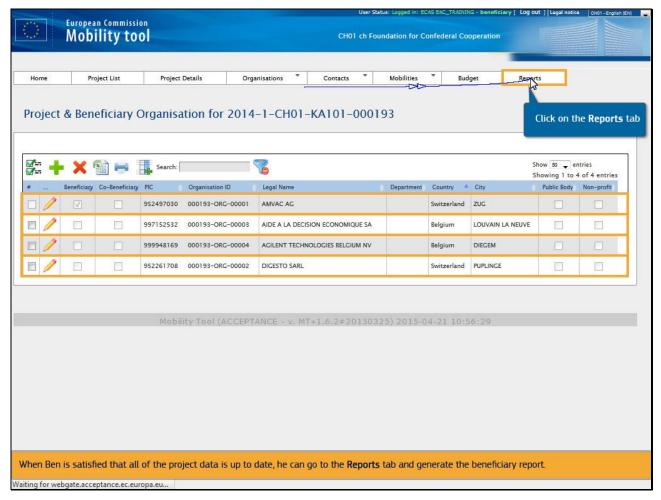

#### **Text Captions**

If organisation details (that are entered in EPlusLink) require to be updated, the NA should first be notified and the details updated in URF and then in EPlusLink before being updated in MT+.

When Ben is satisfied that all of the project data is up to date, he can go to the **Reports** tab and generate the beneficiary report.

Click on the Reports tab

#### Slide 22 - Slide 22

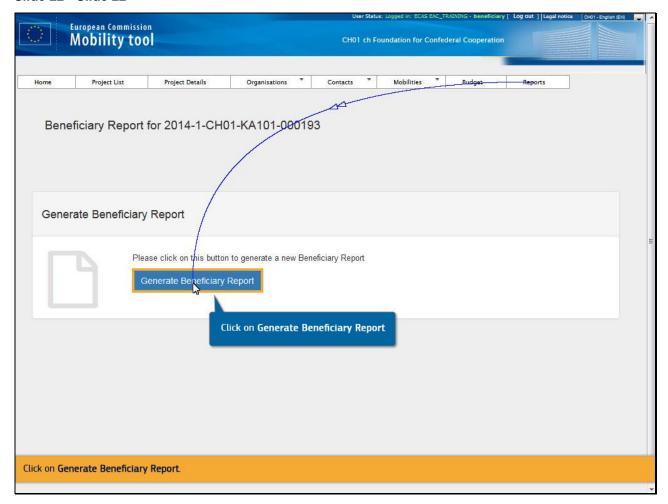

# **Text Captions**

Click on Generate Beneficiary Report.

#### Slide 23 - Slide 23

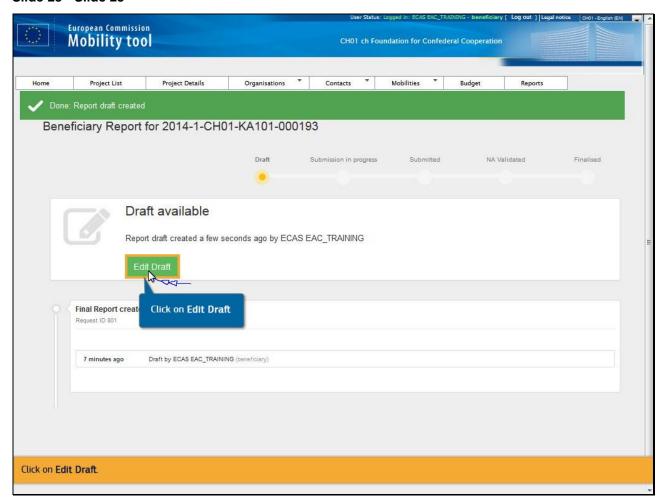

**Text Captions** 

Click on Edit Draft.

#### Slide 24 - Slide 24

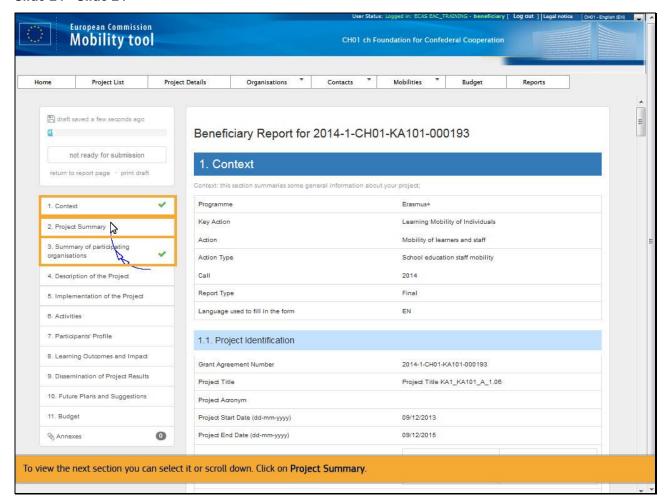

#### **Text Captions**

You will notice that the sections **Context** and **Summary of participating organisations** are already filled in.

To view the next section you can select it or scroll down. Click on **Project Summary**.

Slide 25 - Slide 25

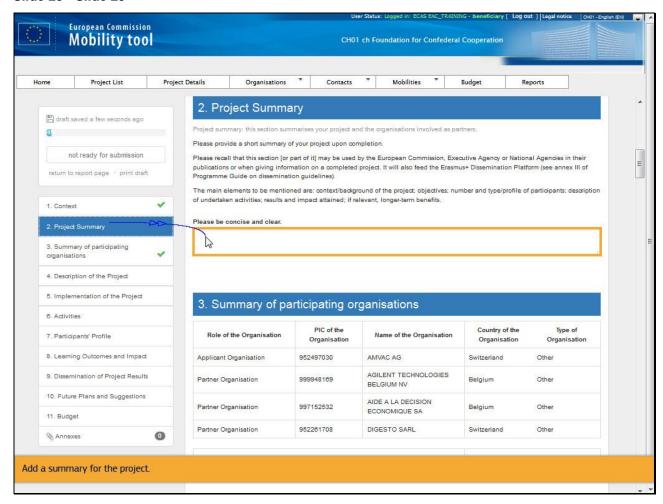

Add a summary for the project.

#### Slide 27 - Slide 27

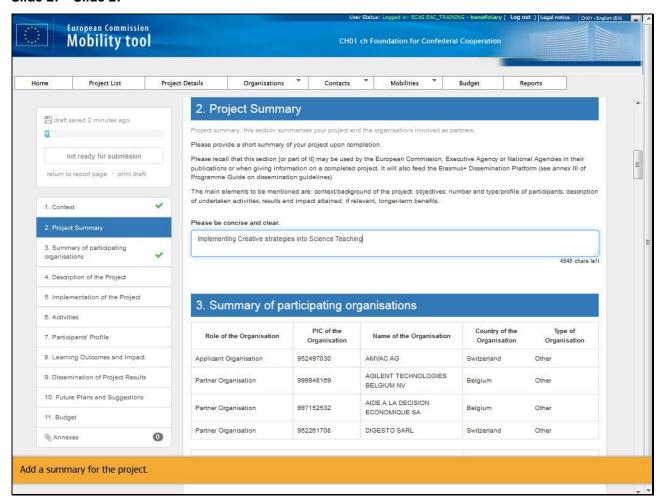

Slide 28 - Slide 28

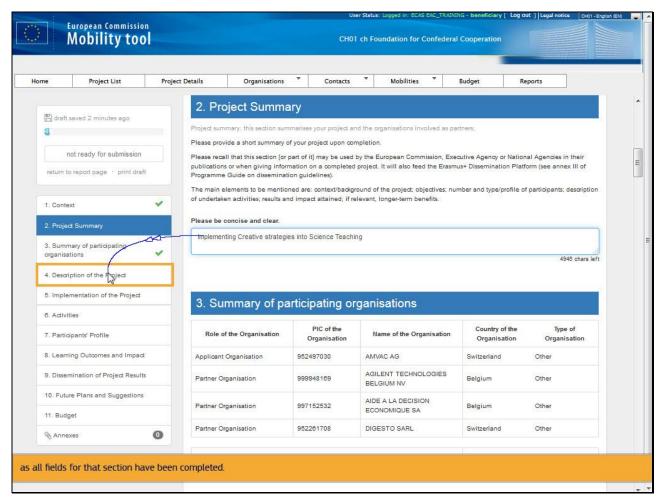

Once the next section **4. Description of the Project** is clicked, the previous section receives a green check mark, as all fields for that section have been completed.

#### Slide 29 - Slide 29

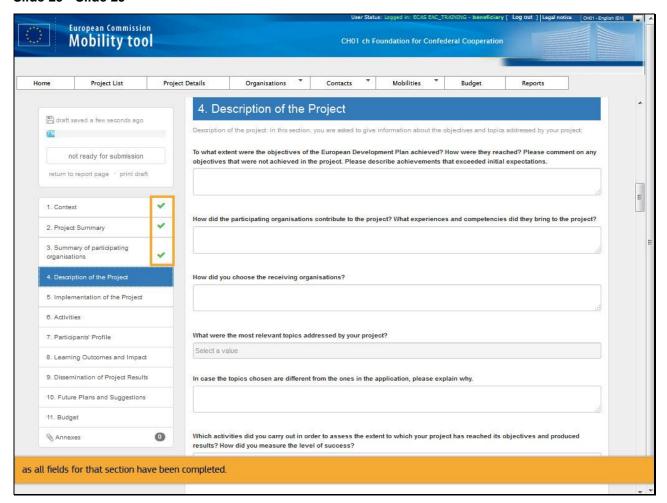

#### Slide 30 - Slide 30

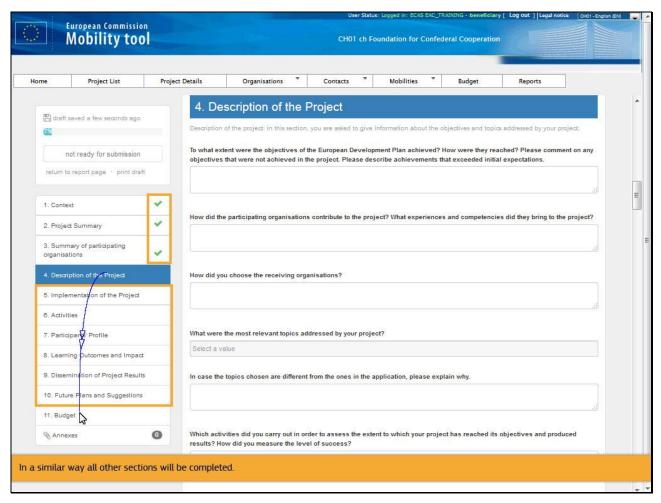

#### **Text Captions**

In a similar way all other sections will be completed.

#### Slide 31 - Slide 31

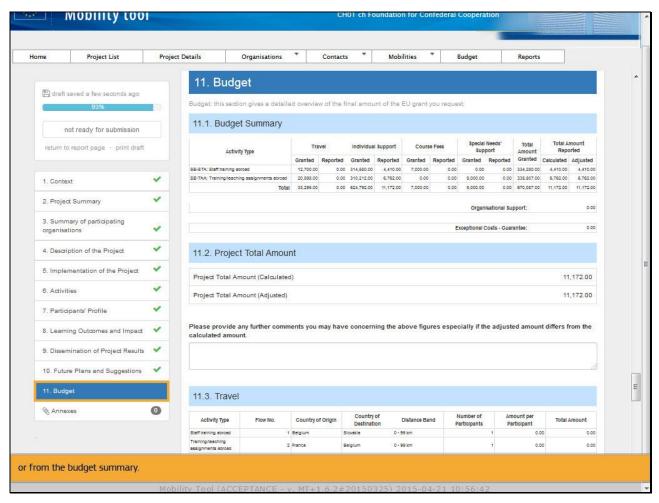

#### **Text Captions**

The **Budget** section contains an overview of the budget summary from the budget tab. The values can be adjusted from the budget mobilities or from the budget summary.

#### Slide 35 - Slide 35

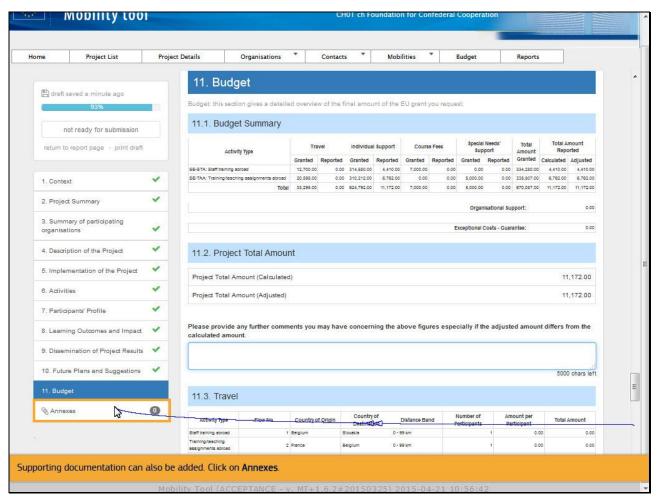

# **Text Captions**

Supporting documentation can also be added. Click on **Annexes**.

Slide 36 - Slide 36

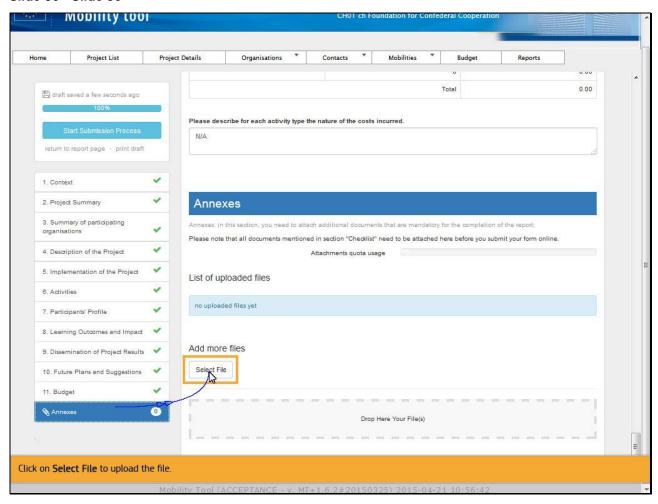

Click on **Select File** to upload the file.

Slide 37 - Slide 37

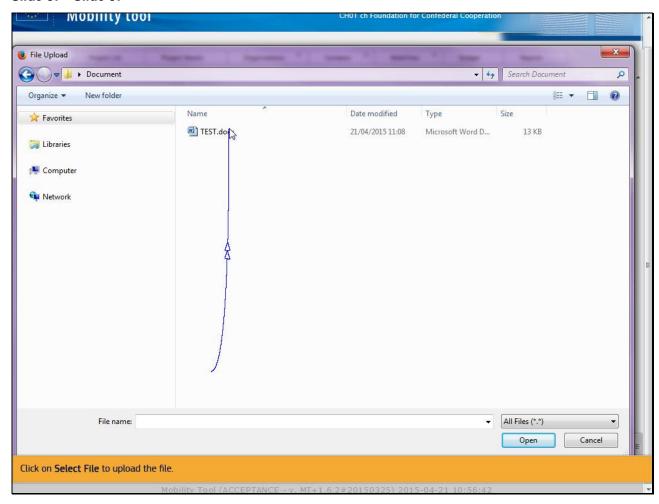

Click on Select File to upload the file.

# Slide 38 - Slide 38

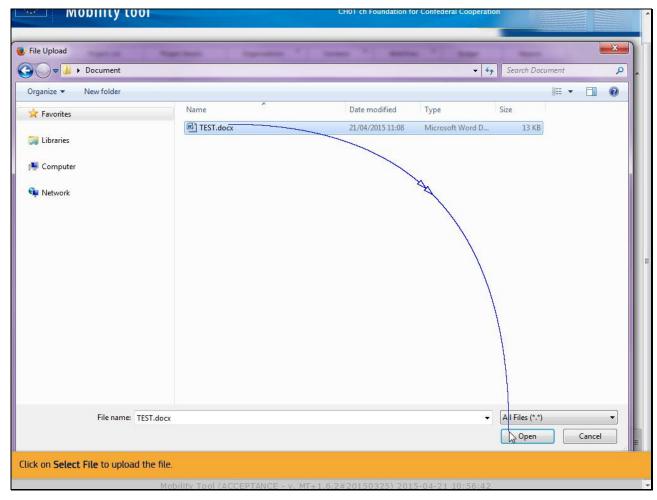

**Text Captions** 

#### Slide 39 - Slide 39

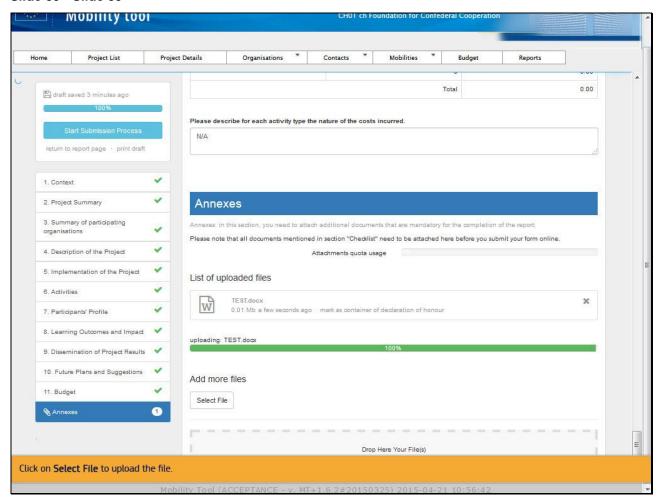

#### Slide 40 - Slide 40

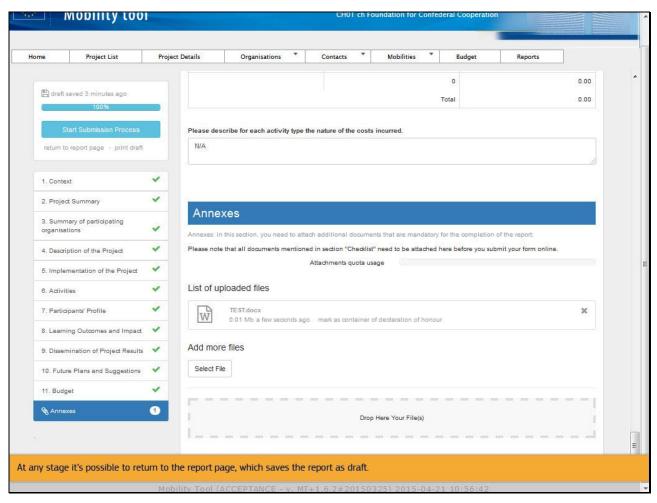

# **Text Captions**

At any stage it's possible to return to the report page, which saves the report as draft.

Slide 41 - Slide 41

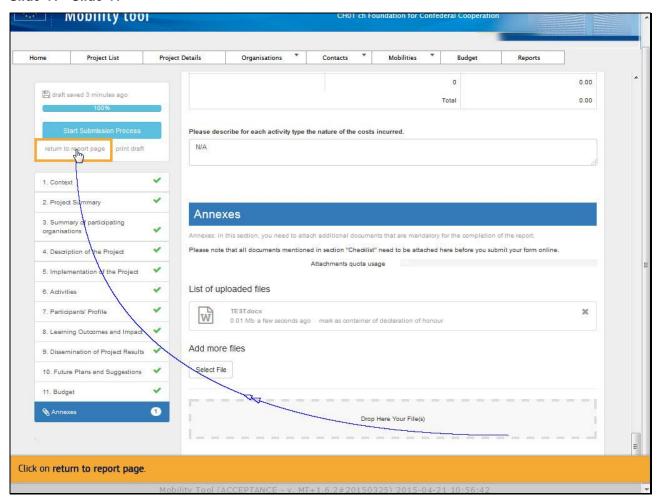

Click on return to report page.

#### Slide 43 - Slide 43

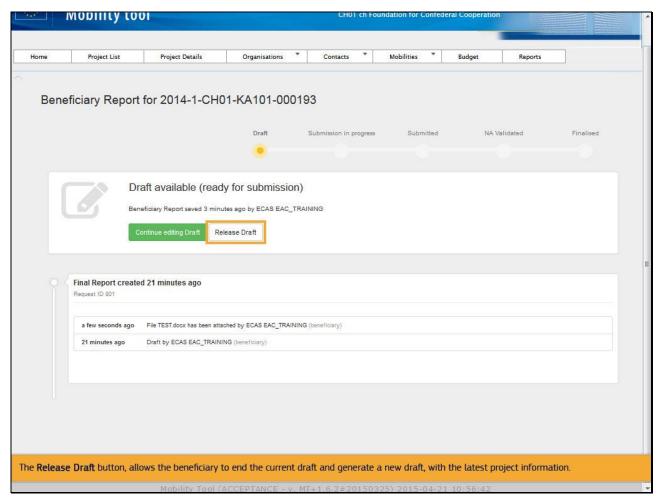

# **Text Captions**

The **Release Draft** button, allows the beneficiary to end the current draft and generate a new draft, with the latest project information.

Slide 44 - Slide 44

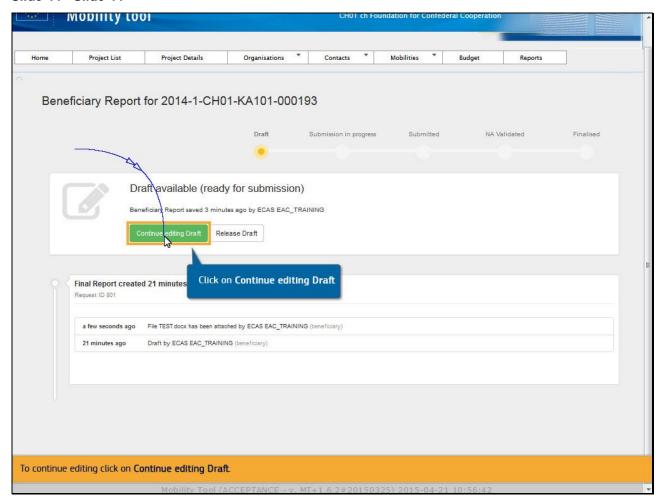

To continue editing click on **Continue editing Draft**.

Slide 45 - Slide 45

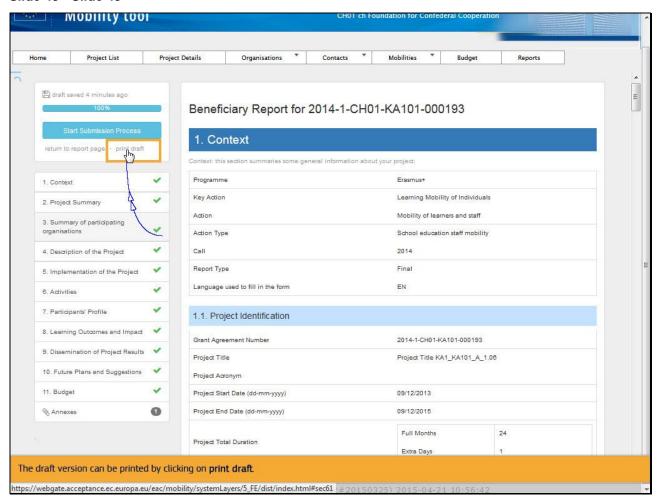

The draft version can be printed by clicking on print draft.

Slide 47 - Slide 47

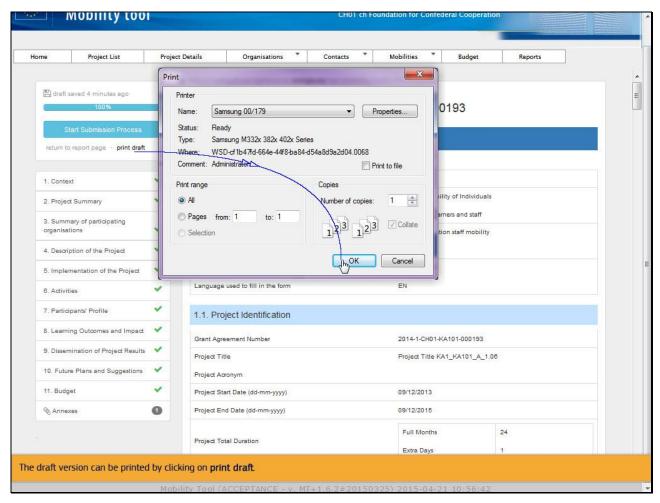

Slide 48 - Slide 48

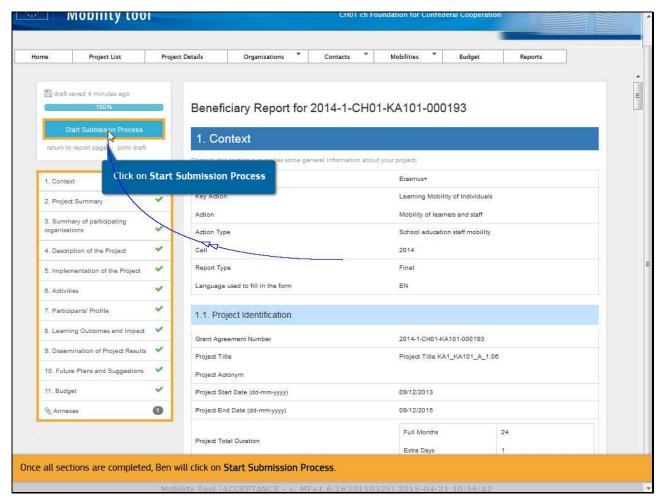

Once all sections are completed, Ben will click on Start Submission Process.

#### Slide 49 - Slide 49

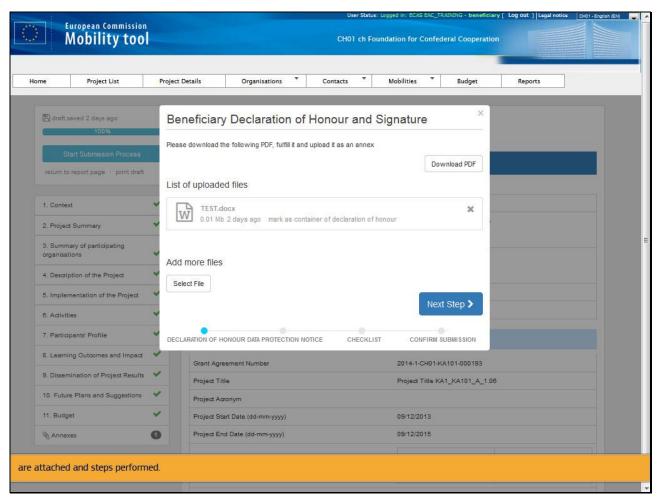

# **Text Captions**

A pop up window appears. Before submission can be completed, a small check appears to ensure that all necessary annexes are attached and steps performed.

## Slide 50 - Slide 50

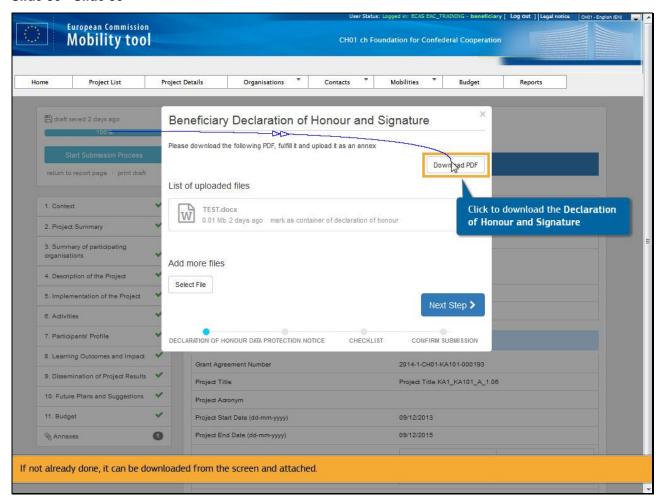

## **Text Captions**

The first step is to check if the beneficiary **Declaration of Honour and Signature** is signed and attached.

If not already done, it can be downloaded from the screen and attached.

Click to download the **Declaration of Honour and Signature** 

## Slide 52 - Slide 52

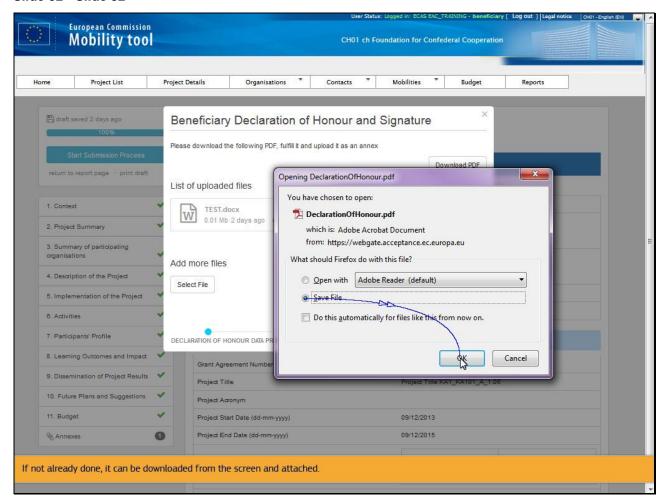

**Text Captions** 

## Slide 54 - Slide 54

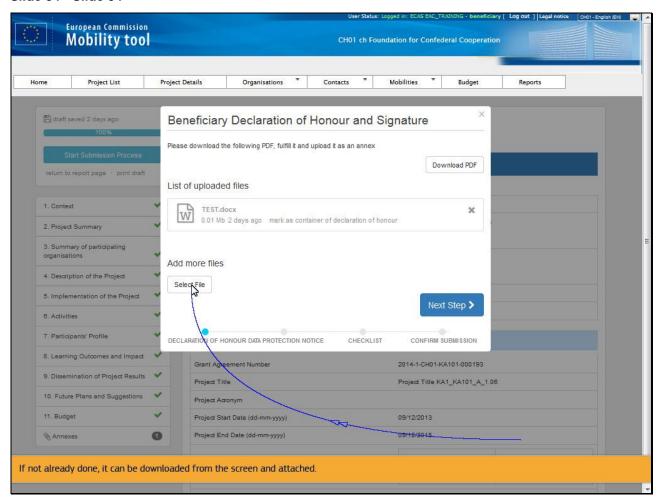

# **Text Captions**

If not already done, it can be downloaded from the screen and attached.

## Slide 58 - Slide 58

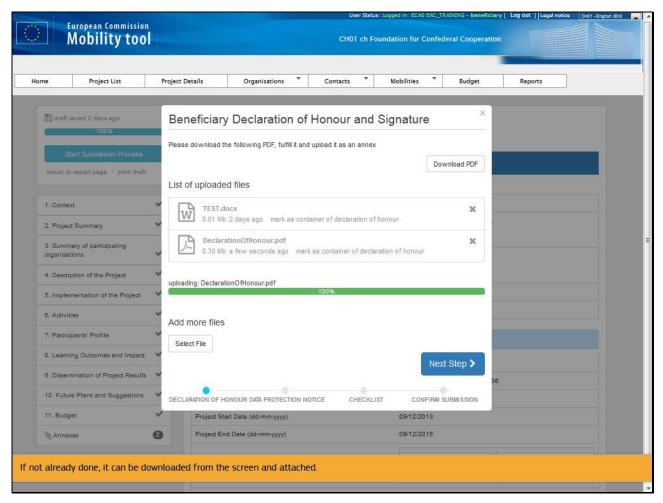

# **Text Captions**

If not already done, it can be downloaded from the screen and attached.

Slide 59 - Slide 59

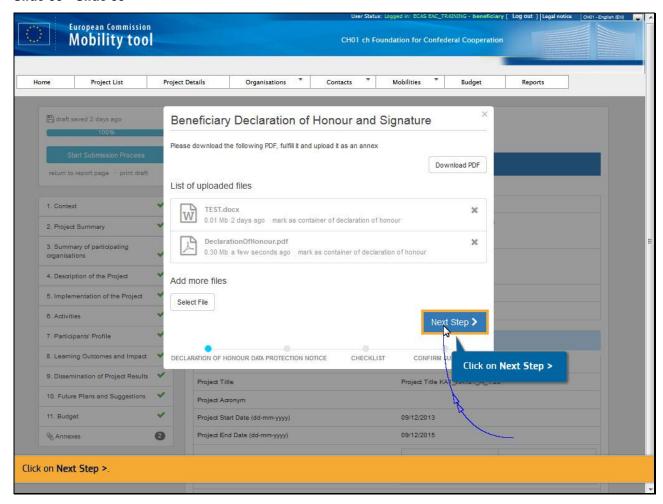

**Text Captions** 

Click on **Next Step >**.

## Slide 60 - Slide 60

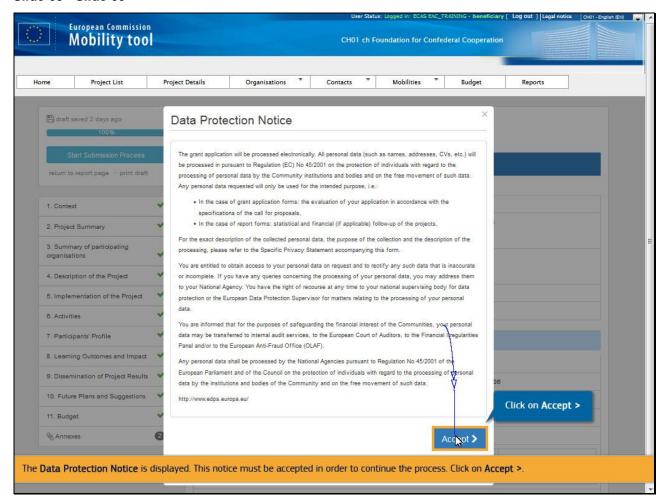

# **Text Captions**

The **Data Protection Notice** is displayed. This notice must be accepted in order to continue the process. Click on **Accept** >.

## Slide 61 - Slide 61

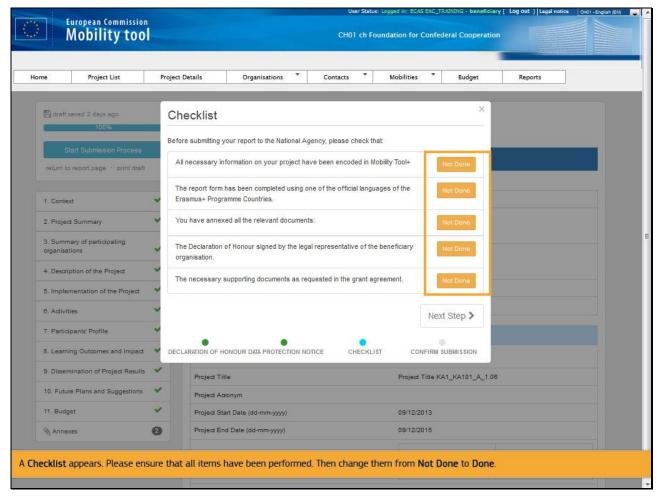

# **Text Captions**

A **Checklist** appears. Please ensure that all items have been performed. Then change them from **Not Done** to **Done**.

## Slide 67 - Slide 67

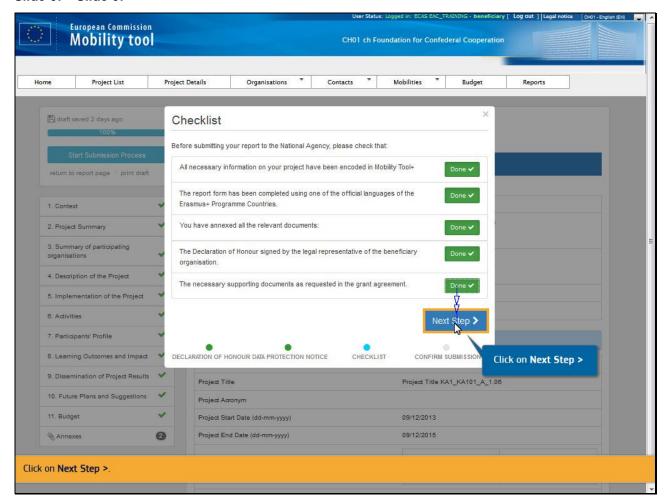

# **Text Captions**

Click on Next Step >

## Slide 68 - Slide 68

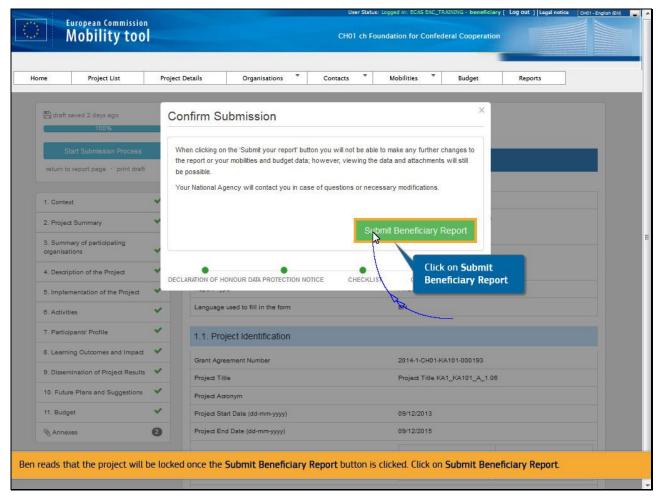

# **Text Captions**

Ben reads that the project will be locked once the **Submit Beneficiary Report** button is clicked. Click on **Submit Beneficiary Report**.

## Slide 70 - Slide 70

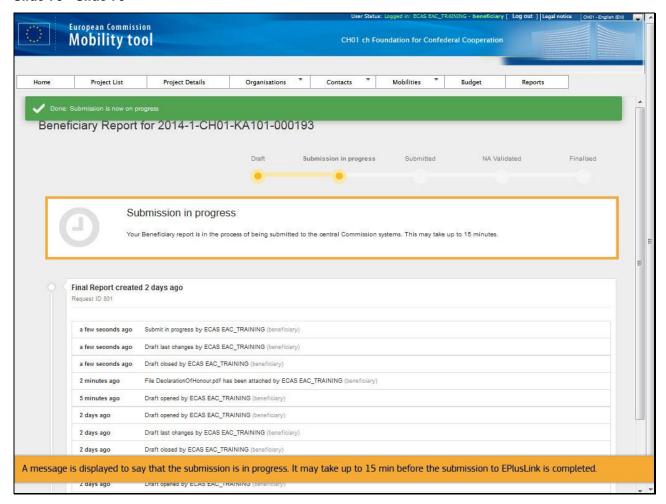

## **Text Captions**

A message is displayed to say that the submission is in progress. It may take up to 15 min before the submission to EPlusLink is completed.

## Slide 71 - Slide 71

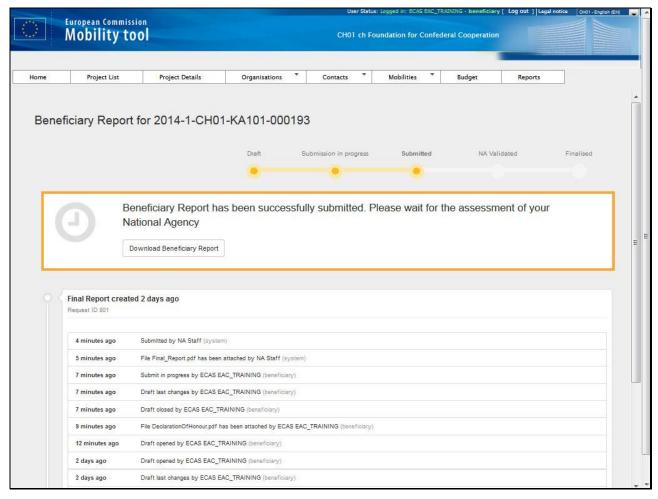

**Text Captions** 

## Slide 72 - Slide 72

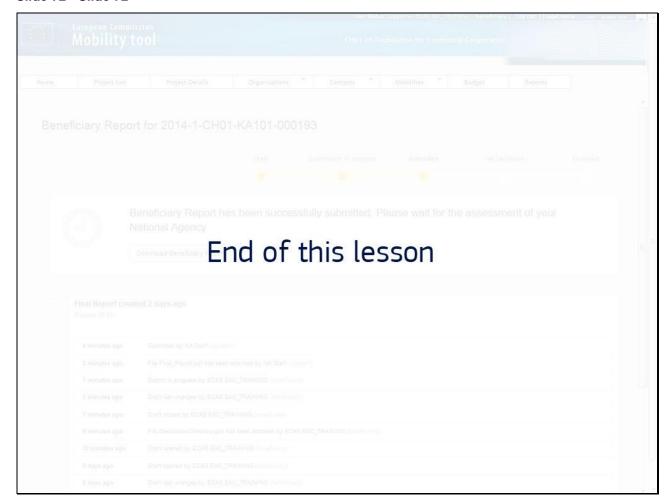

**Text Captions** 

# End of this lesson